# **D11 Job Application Tutorial**

Thank you for your interest in employment with Colorado Springs School District 11.

We continually seek employees who are dedicated to our students and committed to their success. We believe every employee is important to the District's mission and goals, and as a whole we provide excellent, distinctive educational experiences that equip students for success today and in the future."

This Tutorial will show you how to use our online job application system so that you may become part of our dynamic, collaborative community which empowers students to profoundly impact our world.

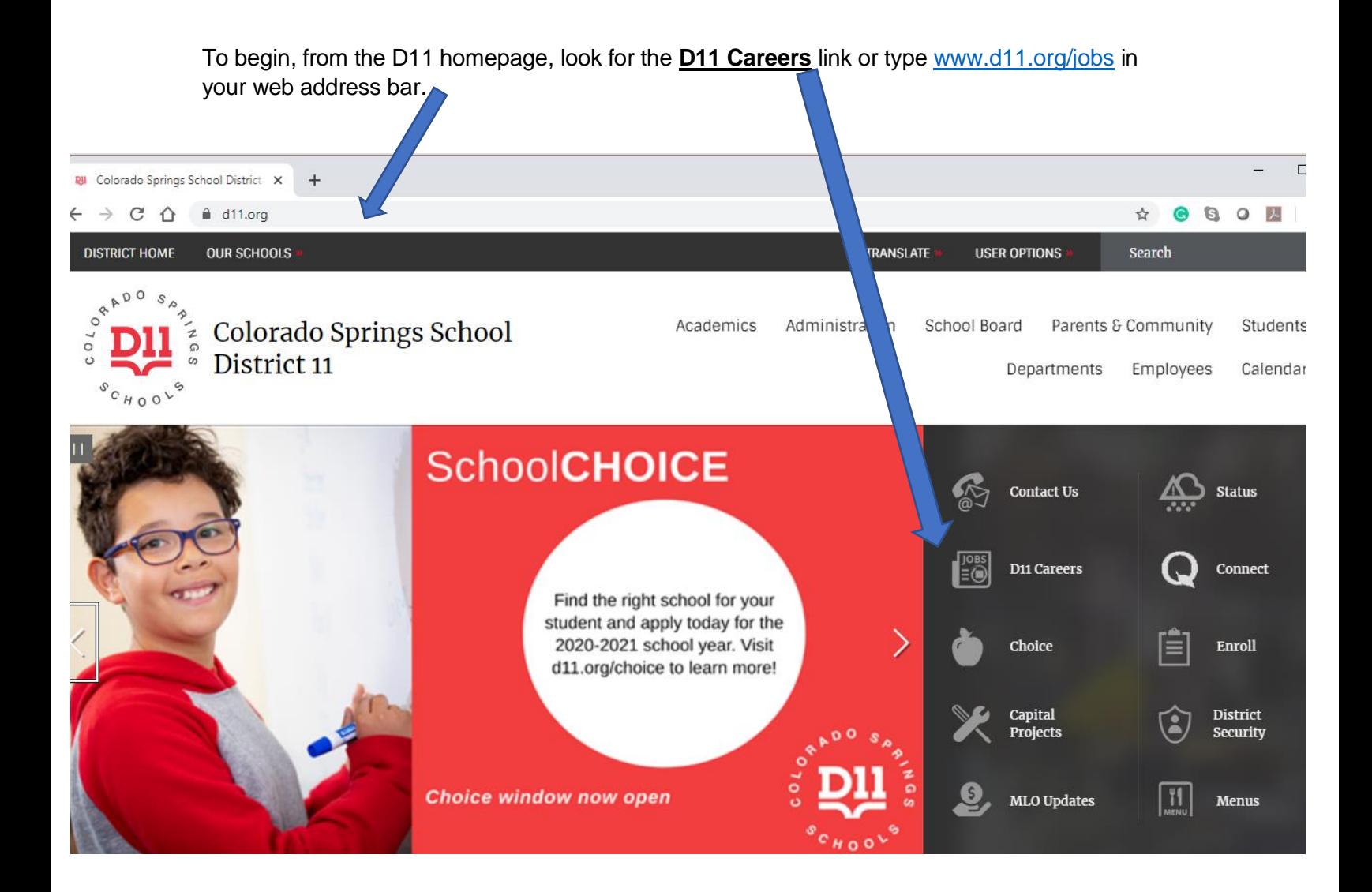

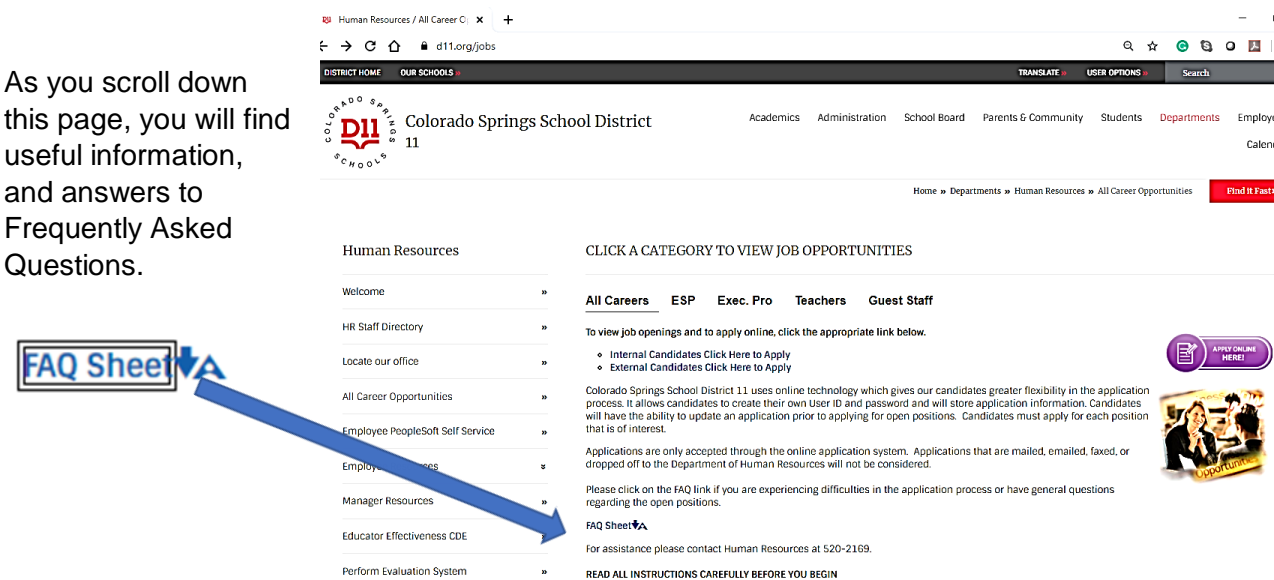

You may find specific information for each job category by selecting ESP (Educational Support Professionals), Executive Professionals, Teachers, or Guest Staff (Substitutes).

Gather everything you will need, such as a resume or transcripts before beginning your application.

Click the link for **Internal Candidates** if you are a D11 employee. (Only employees with an active D11 password will be able to access the Internal job postings)

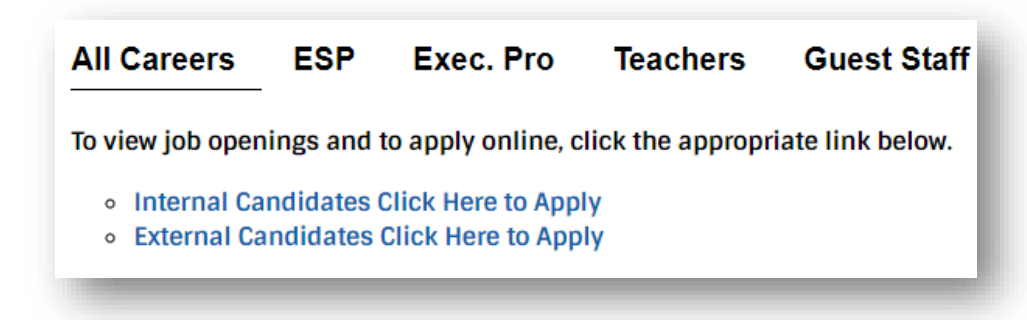

#### Or select **External**

**Candidates** if you are not currently working at D11.

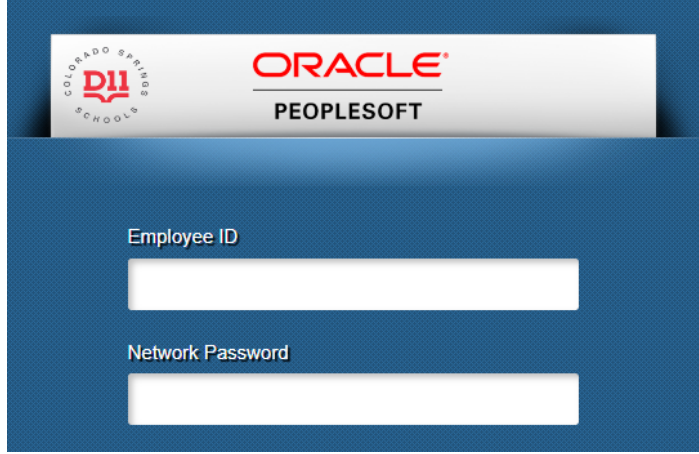

Note: if you have selected the option for **External Candidates**  and are taken to an Oracle Peoplesoft page to log in with an employee ID number, please clear your browsing data then close the browser and begin again.

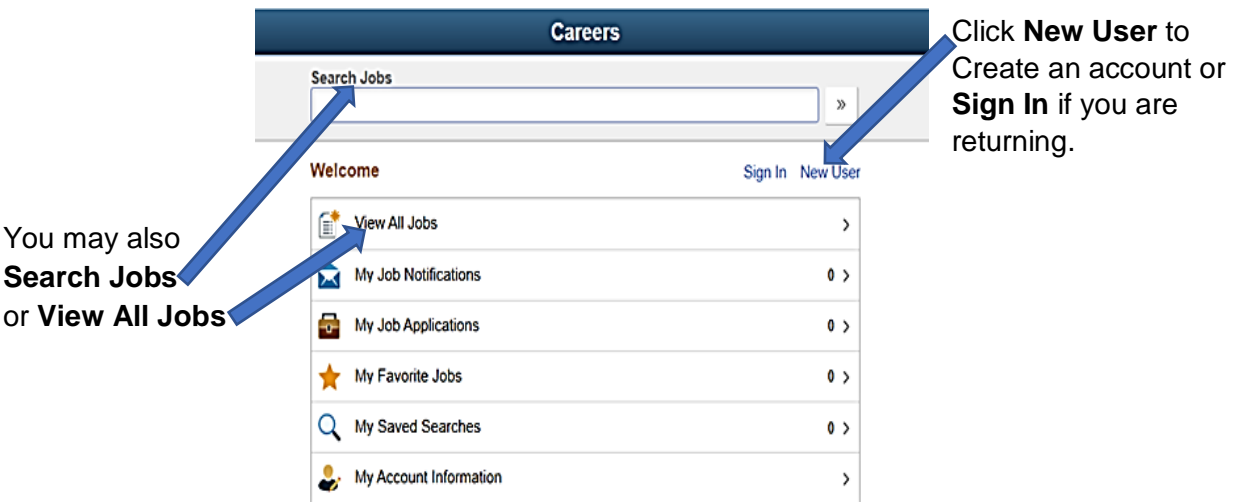

### **External Candidates** will sign in on the **Careers** page

### **New Users**

Create a **User Name** and **Password**.

Note: The Password box will fill with dots when you are done typing your password**……………**

but will still record exactly what you have entered.

Make note of your User Name and Password so that you can log in again.

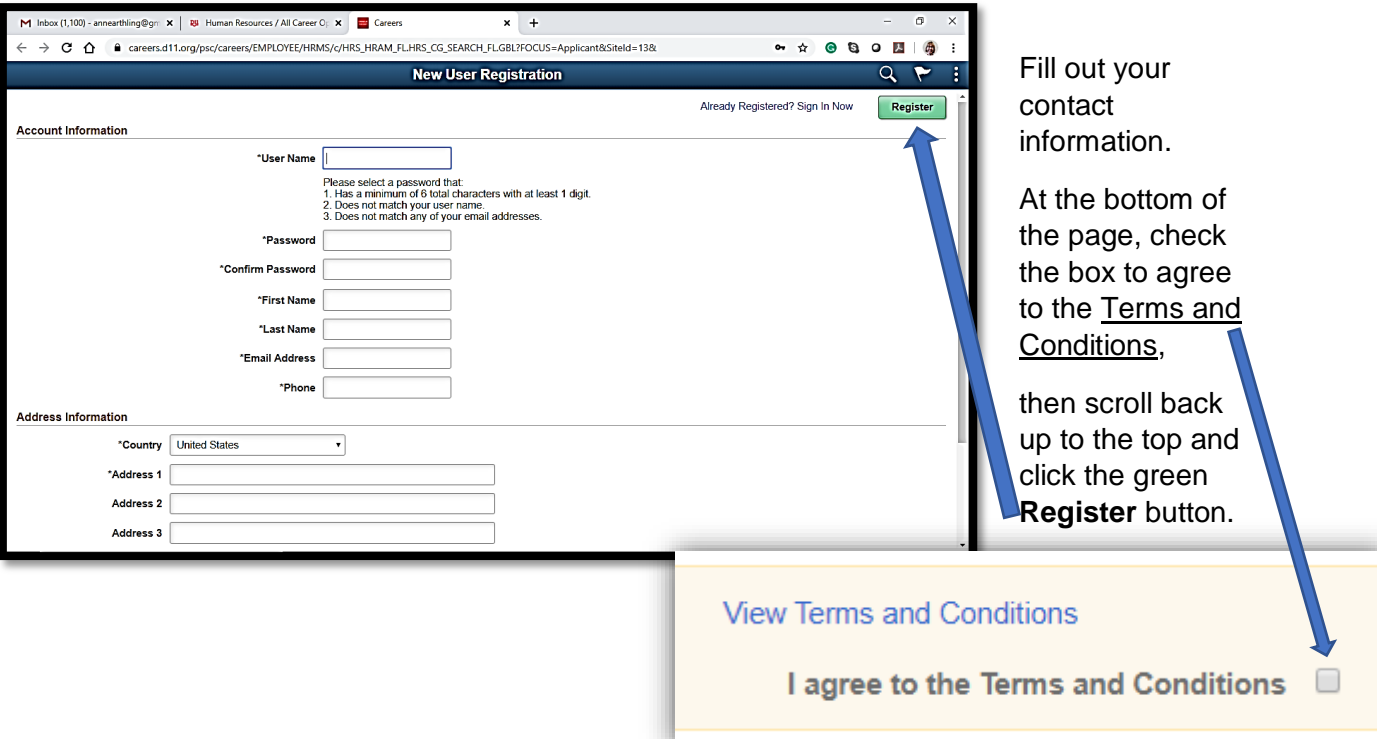

## **Returning Users**

If you are having difficulty logging in, click **Forgot User Name .**

Your User Name will be emailed to you.

To reset your password, click **Forgot Password** and a temporary password will be emailed to you.

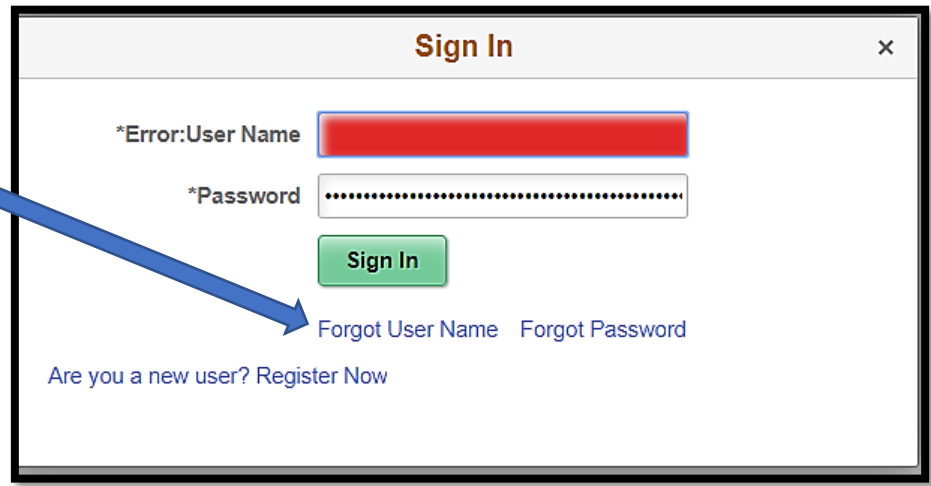

Once you have logged in, you will again see the **Careers** page.

Type the name of the job you want to apply for in the search bar or **View All Jobs** .

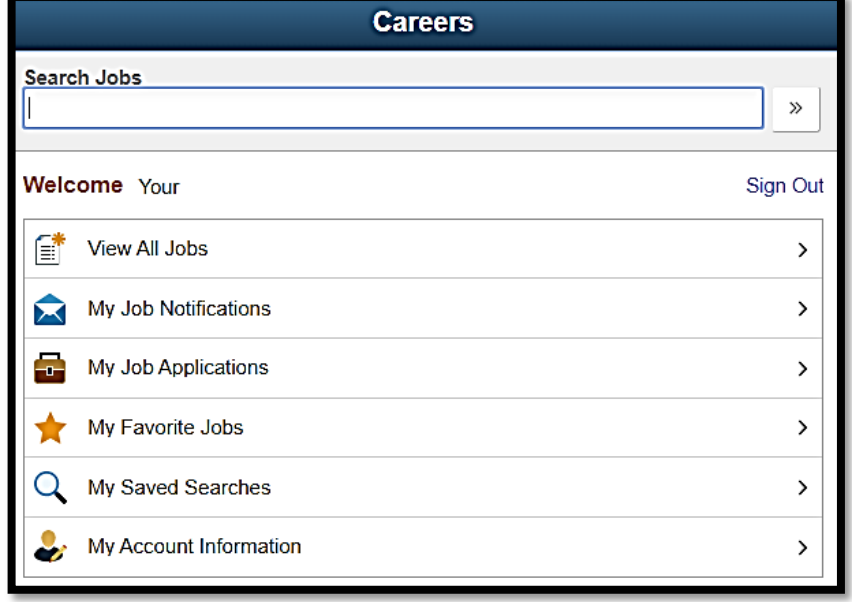

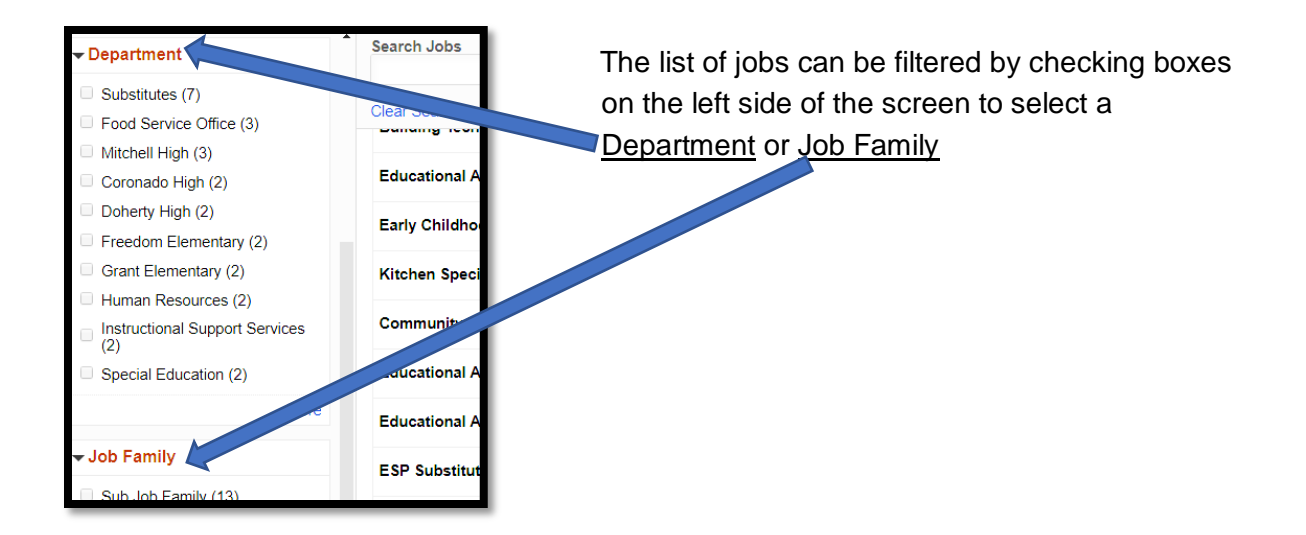

### To select the job that you wish to apply for, scroll to the right and click the arrow **>**

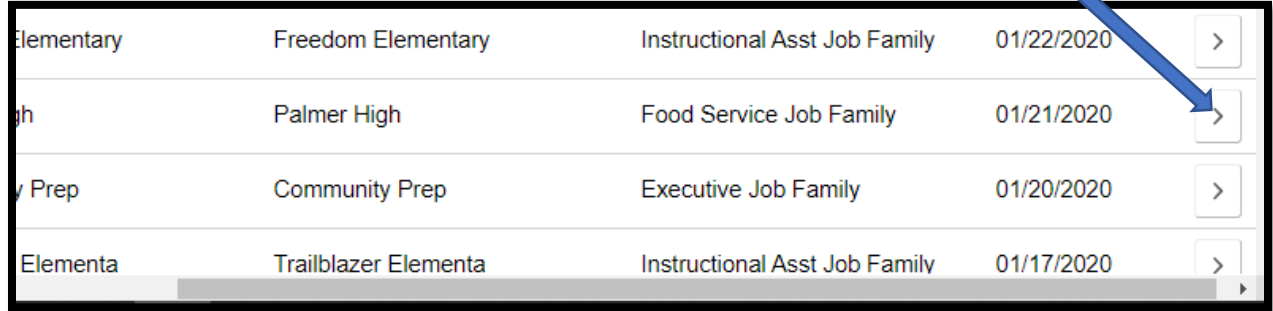

This will take you to the Job Description. After you read the description, scroll up to click **Apply for Job** in the top right corner.

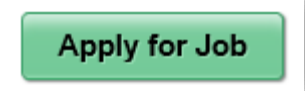

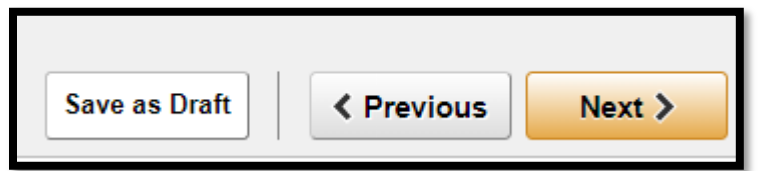

As you complete each section of the application, be sure to fill out as much information as you can then click **Next** in the top right corner to move on to the following section.

You may also choose to save your application as a draft and finish it later.

If a question does not apply to you, enter **N/A** or Not Applicable.

You must fill out all boxes with an asterisk  $*$  beside them or you will not be able to go forward.

On the last page of the job application, you can review or update your answers by clicking the numbered sections on the left or the drop-down arrows.

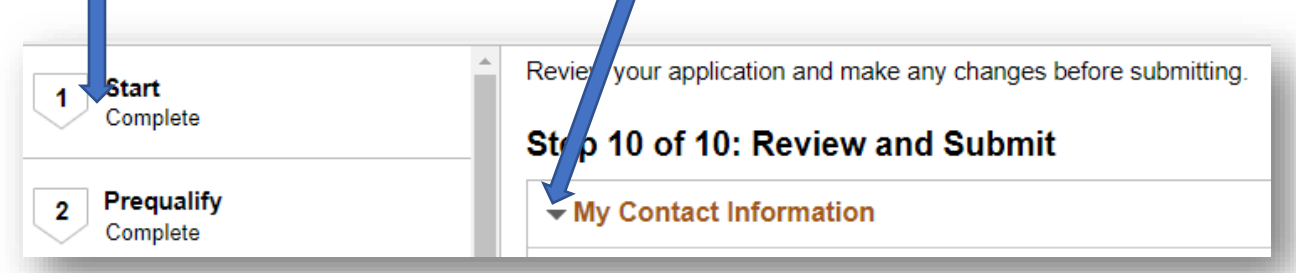

After you have finished reviewing your application, in the upper right corner, click **Submit.** 

A confirmation page will show that your application has been received.

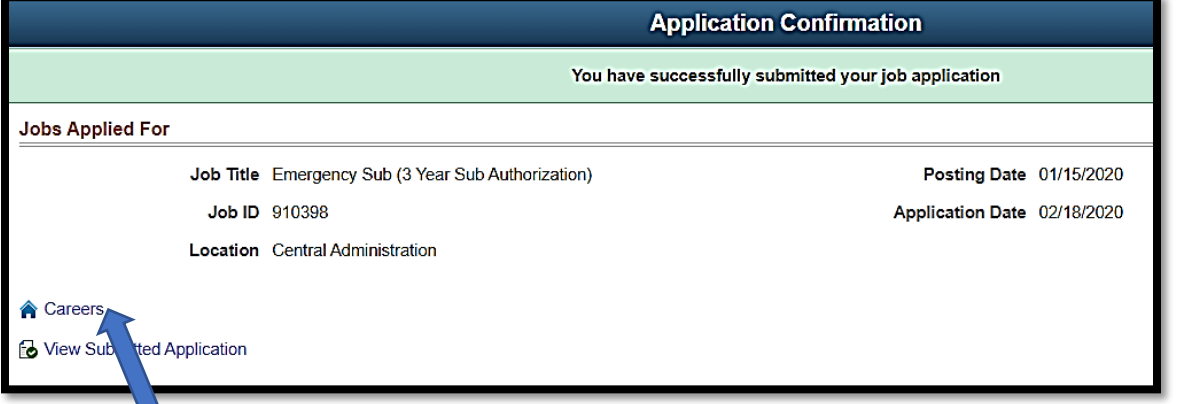

Click on **Careers** if you would like to apply for another job or upload attachments to your application such as a cover letter or transcripts.

You will find your previous applications and drafts under **My Job Applications.**

This is also where you may upload your attachments.

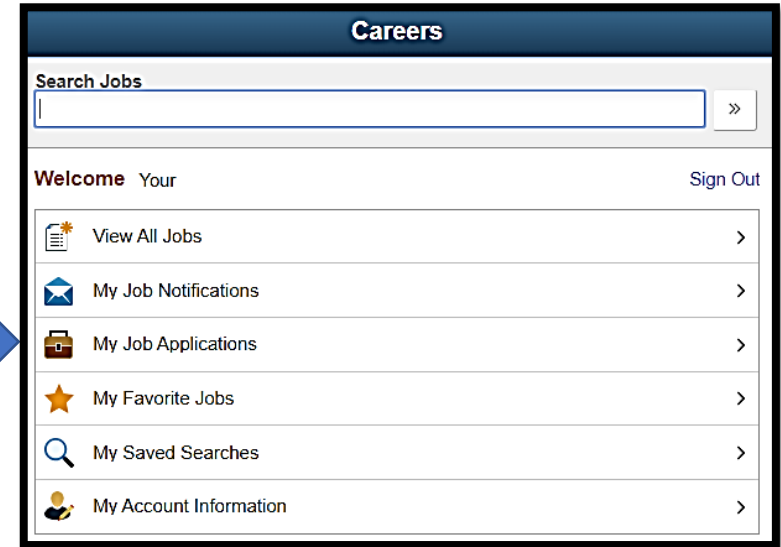

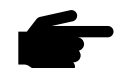

Refer to the **FAQ** sheet for

more help with entering a CDE license or uploading attachments.

**Submit**